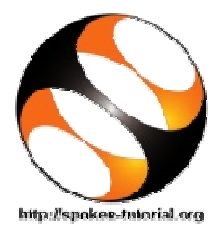

Drupalکے لئے ہدایات نامہ اسپوکن ٹیوٹوریل ٹیم آئى آئى ٹی بمبئ

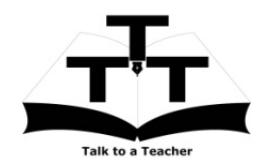

## 3. پېلانيونور ئل: Overview of Drupal*ن*و

1. "Overview of Drupal" موضوع پر جائیں. 2. یہ ٹیوٹور کلDrupalاوراس ٹیوٹوریل سیریز کے جائزہ کے بارے میں سمجھاتاہے. 3. اگرآپاسپوکن کنٹینٹ کاسب-ٹائٹل ٹیکسٹ دیکھناچاہتے ہوں توسپوکن فولڈر میں README.txt:میں دی گئی ہدایات پر عمل کریں 4. پلیئر پر کلک کرکے ٹیوٹور کل دیکھیں 5. ایک بار جب ٹیوٹوریل ختم ہو جائے تواگلے ٹیوٹور کل Installation of Drupal یر کلک کریں۔

## 4. دوسراڻيوڻوريل: Drupal Installation of Drupal کا تھيب)

Installation of Drupal" .1 "موضوع پر جائیں. 2 یہ ٹیوٹور کل سمجھاتاہے کہ Bitnami Drupal Stack استعال کرتے ہوئے دنڈوز OS پراورابنٹولینکسSیS Drupal 8کس طرح انسٹال کرتے ہیں. 3. آپکے سسٹم ایڈ منسٹریٹر نے پہلے ہی آپکے سسٹم پر Bitnami Drupal انسٹال کیاہوگا۔ 4. Side by Side طریقہ سے مثق کرتے ہوئے ٹیوٹور کل رکھنے والے ویب براؤزر کو اسکرین کے ہائیں طرف رکھتے ہوئے دیب براؤزر کاسائزایڈ جسٹ کریں۔دائیں طرف کے کھلے علاقے میں file browser/explorer کورتھیں۔ 5. اگرآپ لِنگس پوزر ہیں توویڈیومیں 51:6 تک کے وقت کو چھوڑ دیںاور وہاں سےآگے کی ہدایات پر عمل کریں۔ 7:09پر ٹیوٹور کل آپ سے drupal-8.1.3-0کوکھولنے کیلئے کہتا ہے۔اگرآپ کے سسٹم میں Drupalکا نیادرش ہے توفولڈر کانام کوئی بڑانمبر ہو گا۔اس فولڈر کو <sub>کھو</sub>لیں۔

6. دنڈ دیوزرس دیڈیوکے 7:27کے وقت سے شروع کرکے Bitnami Drupal Manager Toolکوکھولنا کیکھ سکتے ہیں۔ 7. Start the Servers پردی گئی ہدایات پر عمل کریں۔ 8.جب آپ Go to application په33:33کل کرتے ہیں توایک نئی دنڈوجس کا عنوان Bitnami Drupal Stack ہوتاہے کھل جاتی ہے۔اگراس کے بجائے بیہ نیا ٹیپ کھولتی ہے تونئی ونڈ وبنانے کیلئےاسے باہر کیااور کلک اور ڈر گیگ کریں۔ 9.اُوپر بتائی گئی Bitnami Drupal Stack دینڈوکورَ سائز کریںاوراسے کمپیوٹر اسکرین کے دائیں طرف کے جھے میں side by side طریقے کی پیروی کیلئے فٹ کریں۔

1. مثق كاطريقه كار 1. آپ کواسپوکن ٹیوٹوریلساور فائلس کاایک سیٹ دیاگیاہے. 2. آپ صریحاَ ایک وقت میں صرف ایک ٹیوٹور کل کریں گے . 3. آپ اسپوکن ٹیوٹوریل س سکتے ہیںاور ویڈیومیں د کھائے گئے تمام اسٹیپپس د وہر اکر عملا سکتے ہیں . 4. اگرآپ کومندر جہ بالا ہدایات میں کوئی مشکلی آتی ہے توآپ ایک بار مکمل ٹیوٹور ئل سنیےاور پھر دوسری بار سنتے وقت اس ٹیوٹور ئل کی مشق بھی کریں.

## Drupal .2

spoken .1) نامی فولڈر کو تلاش کرکے اُس پر کلک کریں(پاپنے کورڈِ نیٹر پلانسٹر کٹر سے یو چھیں ) 2. فائر فو<sup>س</sup> پاکروم براؤزراستعال کرتے ہوئے vindex.html ٹائ فائل پر رائٹ کلک کرکے اسے کھولیں۔انٹرنریٹ ایکسپلور ر (IE) نہ کھولیں۔ ىيەاسپوكن ٹيوٹور ئلس كوٹھيك سے رينڈر نہيں كر سكتا۔ 3.ا گران میں سے کوئی طریقہ کام نہیں کر تاتو براہ مہر بانی اپنے براؤزر کی جانچ کریں جسے آپ استعمال کر رہیں ہیں۔اگر آپ IE استعمال کر رہیں تواسے بند کریںاور فائر فو<sup>کس</sup> پاکر وم کے ذریعے کھولیں۔ 4.ڈفالٹ طور پر Side-by-Side Method دیڈیوظاہر ہوتا ہے۔ بیرخود سے سکھنے کے طریقہ کار کی وضاحت کرتا ہے۔اس ٹیوٹور کل کو پہلے سُنیں۔آپاس طریقے کی پیروی کرتے ہوئےDrupalکواسپوکن ٹیوٹور ٹلس کے ذریعے سکھ سکتے ہیں۔ 5. اسکرین کے اُپری جھے پر Select Foss Category " ڈراپڈاؤن پر کلک کریںاور "Drupal" منتخب کریں. 6. "Select Language"ڈراپ- ڈاؤن پر کلک کریںاور دستياب زبانوں ميں سے وہ زبان منتخب کريں، جس ميں آپ سيڪھناجات <sub>پ</sub>يں. 7. "Submit" کے بٹن پر کلک کریں. 8. آپایخانتخاب کی بنیاد پر ٹیوٹوریلس کی فہ<sub>ر</sub>ست دیکھیں گے . 9. ظاہر ہونے والی فہرست میں سے پہلے ٹیوٹور ٹل سے شر وع کریں.

6. آگے کے ٹیوٹور ٹکس سیکش5 میں دئے گئے طریقے کی پیروی کرتے ہوئے تمام ڈروپل ٹیوٹور ئلس مکمل کریں۔خاص كرېږ ٹيوٹور كل كىلئے مندر جہ ذيل كريں : 1 . سر ور جالو کریں،ا گروہ نہیں چل رہاہو۔ 2. admin کے طور پرلوگ اِن کریں اگرآپ لوگڈان نہیں ہیں۔ 3. كوڈ فائلس كوڈاؤن لوڈ، كايي اور استعال كريں۔ 4.اسائنىمىنىٹس مكمل كريں۔

7. ایپیْ انگریزی زبان بہتر بنائیں ۔<br>1. بیہ بھی ممکن ہے کہ آپ انگریز کی زبان میں زیادہ مہارت نہ رکھتے ہوں۔ا گرایہاہے نوآپ ایپی <sup>کس</sup>ی بھی زبان کومنتخب کر سکتے ہیں جسن میں ہن نے ٹیوٹور کلس بنائے ہیں۔ 2.ا گرآپ نےانگریزی کے علاوہ کسی د وسری زبان میں ٹیوٹور ئلس دیکھے ہیں تومہر بانی کرکے تمام ٹیوٹور ئلس کو د و بار ہ سے انگریزی زبان میں کریں۔اس سےآپ کیا ٹکریزی زبان پر پکڑ مزید مظبوط ہو جائے گی۔ 3.ا گرآپ جایتے ہیں کہ ہم کسی ایسی دوسری زبان میں ٹیوٹور ئلس ڈب(Dub) کریں جس میں ا بھی تک ہم نےاب نہیں کئے تومہر بانی کرکے ہمیں بتائیں۔

Access Drupal .10 پر کلک کرکے ڈروپل ویب سائٹ پر مین پیچ ے<br>حکو**ل**یں۔ 11. ٹیوٹور ئل کی مشق9:00 تک کریں۔ یہاںUsername کوطور پadmin اور پاس ورڈ کے طور پر drupal8gr8 درج کریں۔(اگر یہ مخلّف ہو تو براہ مہر بانی اپنے کور ڈِنیٹر پاانسٹر کٹر سے مشور ہ کریں)۔ 12. جاري رڪھيںاور ٹيوٹور ئل مکمل کريں۔

5. تيبراڻيوٽورٽل: Content Management in **Admin Interface.** 

l .اگرویب سرورس نہیں چل رہیں ہوں یاا گرآپ لو گڈان loged) (in) نہیں ہوں تو سیکشن4 میں 5 سے 11 تک کےاسٹیپس میں دگئی ہدایات كااستعال ان كيلئے كريں : (a). سرورس چالوکریں اور ڈروپل کے مین پیچ تک رسائی کریں،اور (b).ایڈ <sub>می</sub>ں کے طور پرلوگ اِن کریں۔ جب بھی آپ کواپنی ڈر وپل سائٹ کے ساتھ کام کر ناہوتب آپ کو مندر جہ بالا باتوں کو چیک کرناہوگا۔ Computer shutdown, browser clear cache،وغیرہ بھی سرورس کو بند کردیں گےاورآپ کولوگ آؤٹ (logout) کریں گے۔دیگر صورت میںآپ پچھلے ٹیوٹور کل سے جاری ر کہ سکتے ہیں۔ 2. موجودہ ٹیوٹور ئل میں نیچے کیااور سکرول کریں Code files سیکشن پر جائیں۔فائل(ZIP archive) پرکلک کرکےاسے ڈاؤن لوڈ کریں۔ اس میں logo.png نامی فائل ہوتی ہے جواس ٹیوٹور کل میں در کارہے۔ آپاسےاپنے فولڈر میں کا پی کر سکتے ہےںاوراس کااستعال ٹیوٹور کل میں دی گئی ہدایات کے مطابق کر سکتے ہیں۔ 3. ٹیوٹور ئل کے مکمل ہونے پر،دئے گئےAssignment میں در پیش مشکلات کومکمل کریں جس سےآپ کی سکھنے کے عمل کومزید تقویت ملے۔